## **East Stroudsburg University Business Intelligence Manual**

NOTE: Updates occur once per day between 3 and 6 AM. Any transactions posted in SAP today will not appear in these reports until the next update. Friday transactions are updated by Monday morning.

### **Report Access**

Go to the same place where you log into ESS (https://portal.passhe.edu/irj/portal). Then click on the 'Business Intelligence' tab.

From here you will see a breakdown of report areas depending on the portal roles assigned to you. At a minimum, you will see Campus Budgets and Manage Saved Views which are available to all users. Each tab then contains individual reports developed for those business areas.

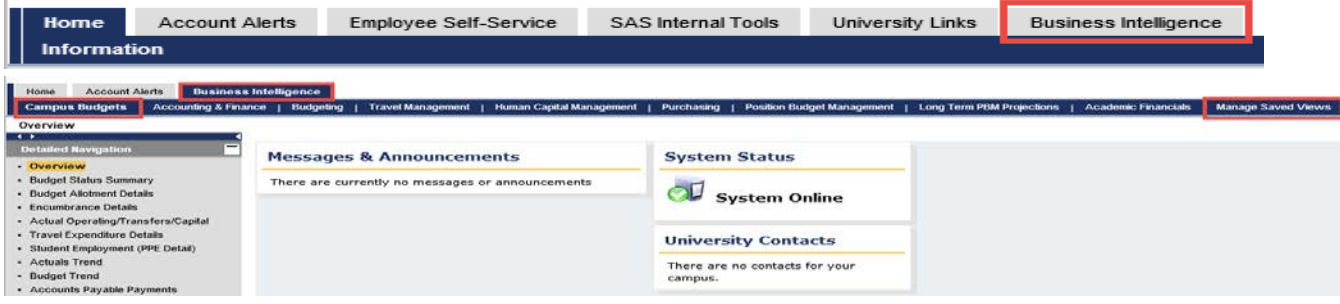

### Variable Screen

Current fiscal year: which will be as of the close of business yesterday.

After clicking on the report link, a variable screen will appear. Each user has been personalized to the funds center(s) that they are responsible for. This particular user is responsible for 3011215200. Please contact the Budget Director if a discrepancy is found in what is listed for you.

# Campus Reports

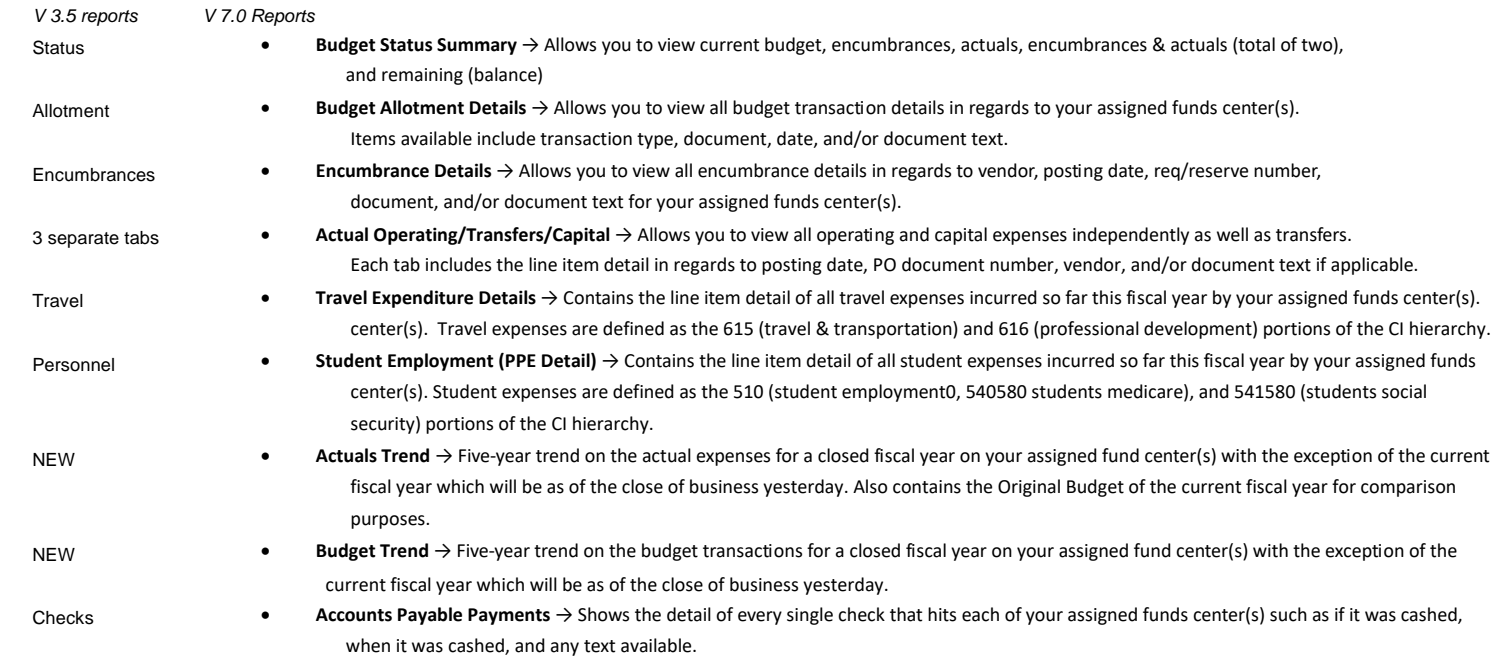

## **Report Icons**

Hover over icon to get description

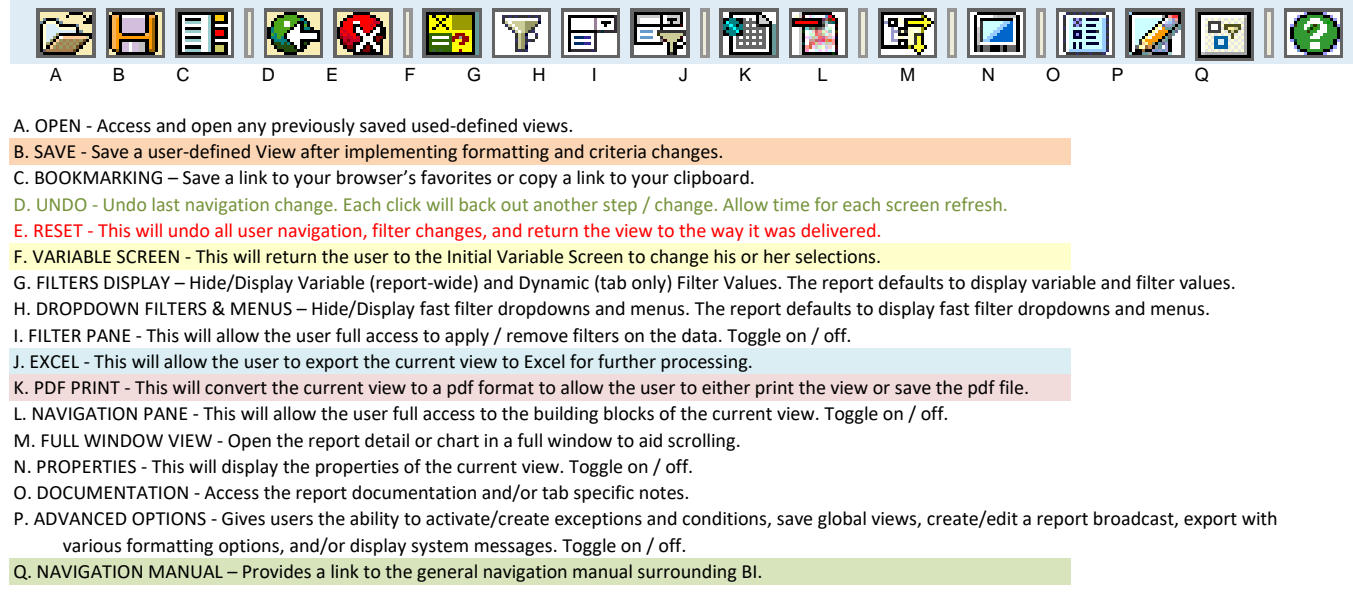

### **Budget Status Summary**

Begin by selecting the Budget Status Summary report link - it will open in a new window.

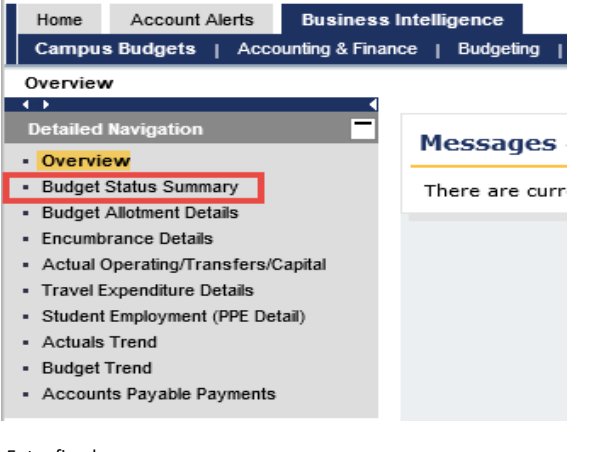

Enter fiscal year Preselected fund centers will be listed You can enter one select just one if that is all you want Fund Center - single or multiple values

#### **Default View**

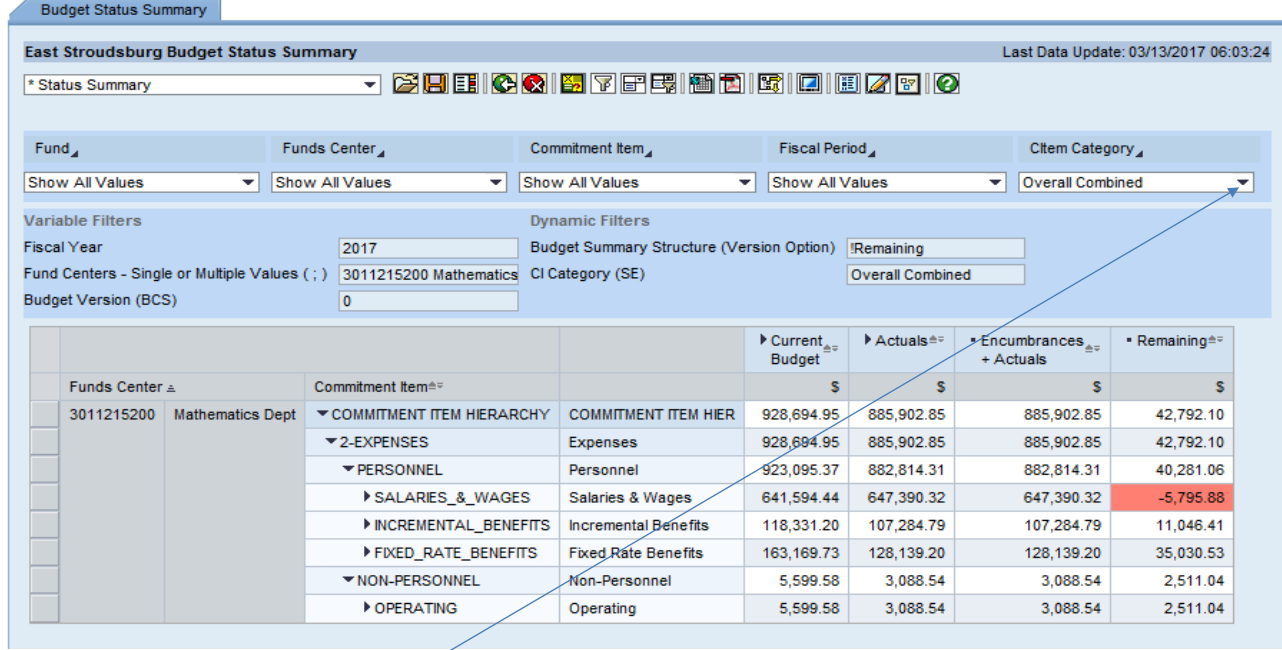

Select commitment item you want to view Select Citem Category Triangle at end of box to display dropdown Options: Student Employment **Student Employment & Operating** Overall Combined (default) Capital Operating **Operating & Transfers** Personnel Revenue

To delete the "Commitment Item Hierarchy"

Click on the title at the top of the column

Hold down and drag off of the sheet until you see an X

Release

#### You will see one line for the fund center (or multiple fund centers if more than one is selected) This will display the balance in the Operating Line

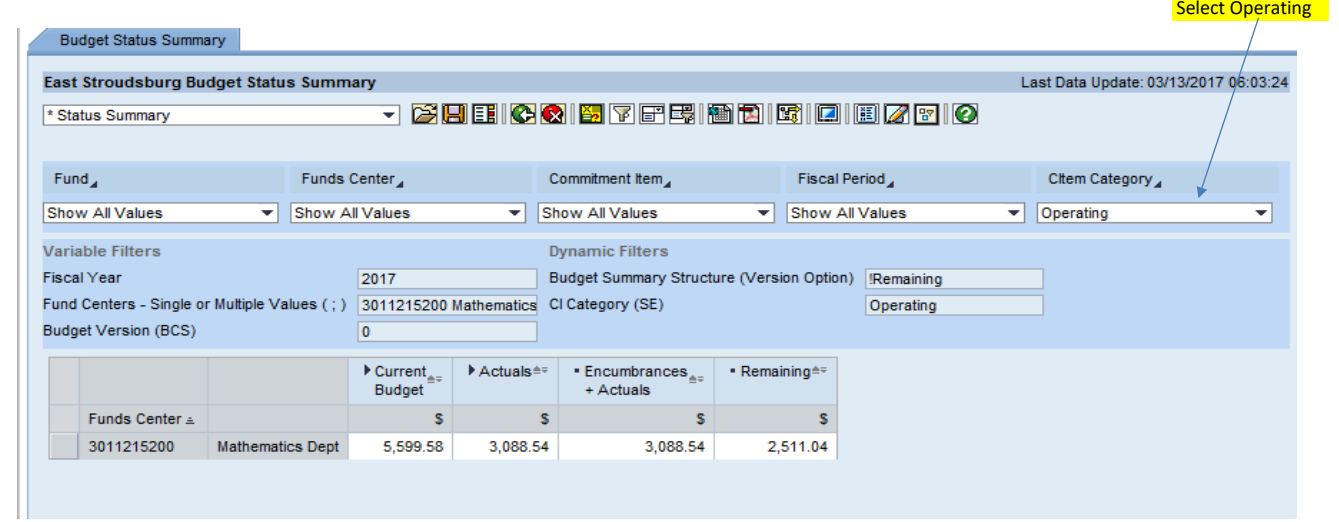

### **Budget Allotment Details**

#### **Budget Transactions**

#### Current Budget is the sum of all the budget transactions that have occurred throughout the fiscal year.

- CF from Prior FY  $\rightarrow$  Budget to cover commitment items that are from a prior fiscal year
- Original  $\rightarrow$  Funds center approved budget for the fiscal year (ENTER)
- Transfers Receive  $\rightarrow$  Funds center received budget from another funds center  $\sim$
- Transfers Send  $\rightarrow$  Funds center sent budget to another funds center  $\sim$
- Supplements  $\rightarrow$  Additional budget received  $\sim$
- Returns  $\rightarrow$  A budget is removed from a funds center if a commitment from a prior year is cancelled or if the university implements  $\mathcal{L}$ budgetary restrictions
- CF to Next FY  $\rightarrow$  Budget that is carry forward to the new fiscal year to cover commitments that were not received

### **Encumbrance Details**

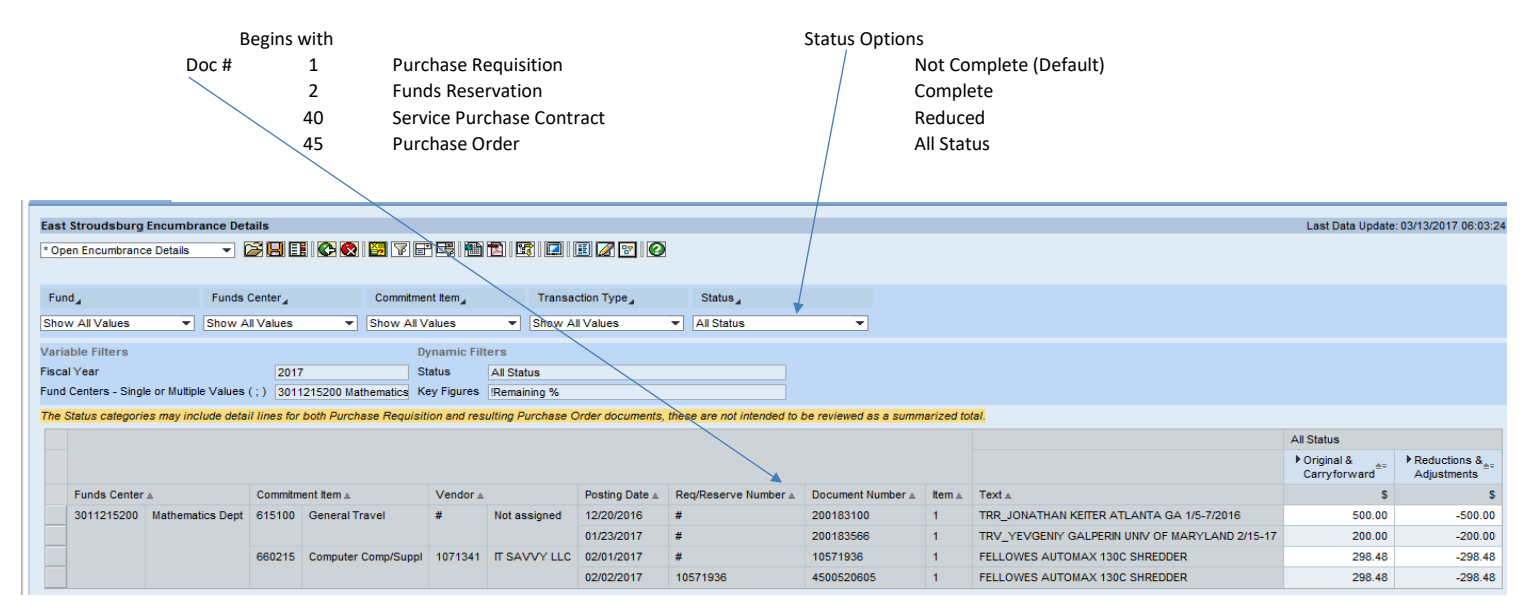

## Actual Operating/Transfers/Capital

Three separate tabs (were individual reports in old version of BI)

Operating tab

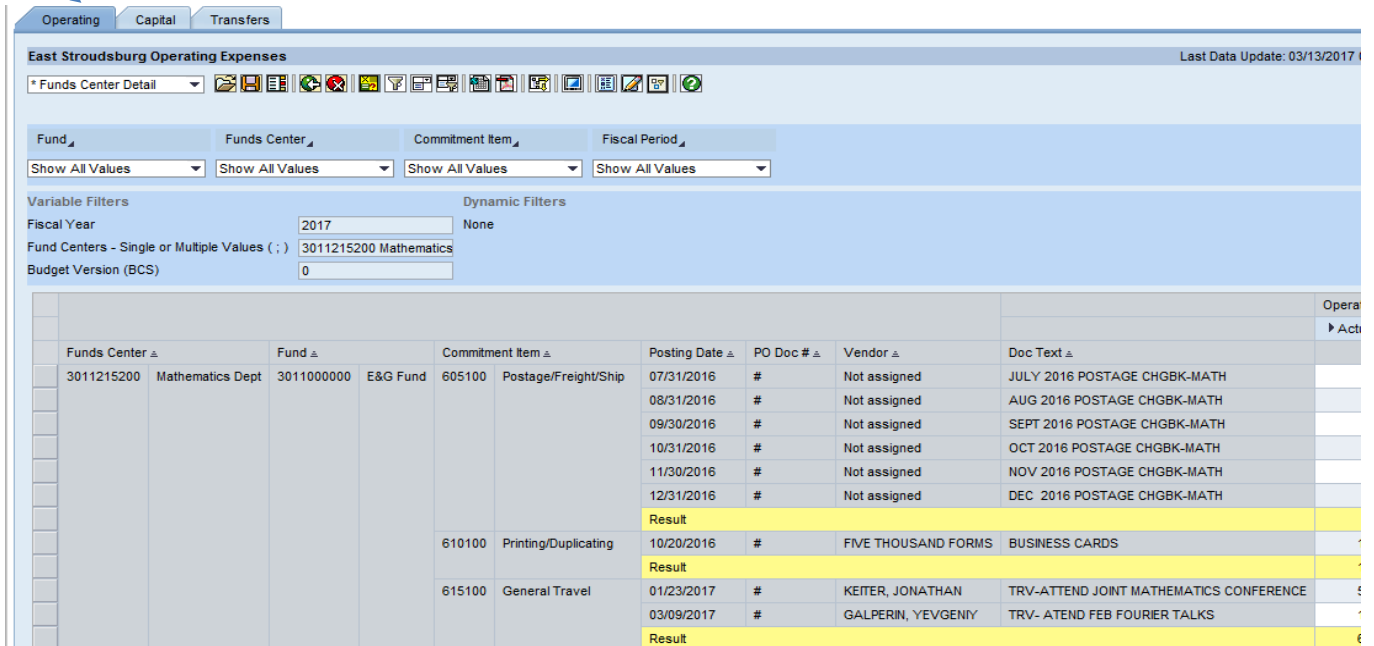

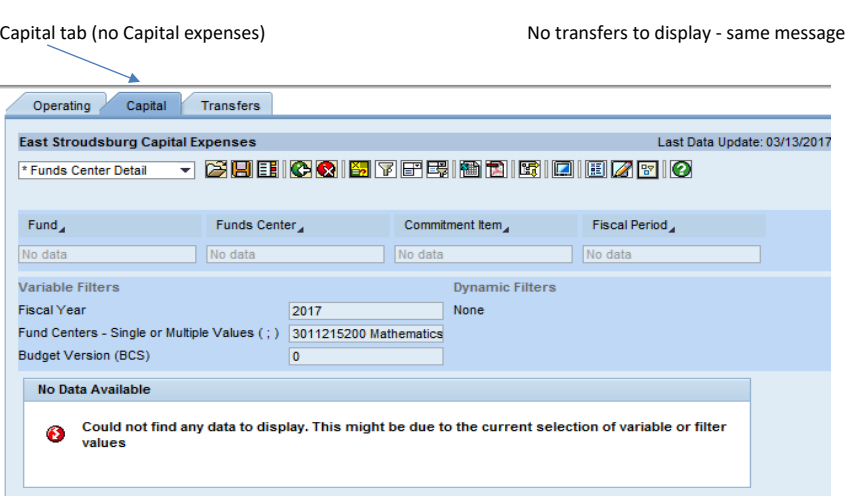

Revenue Details

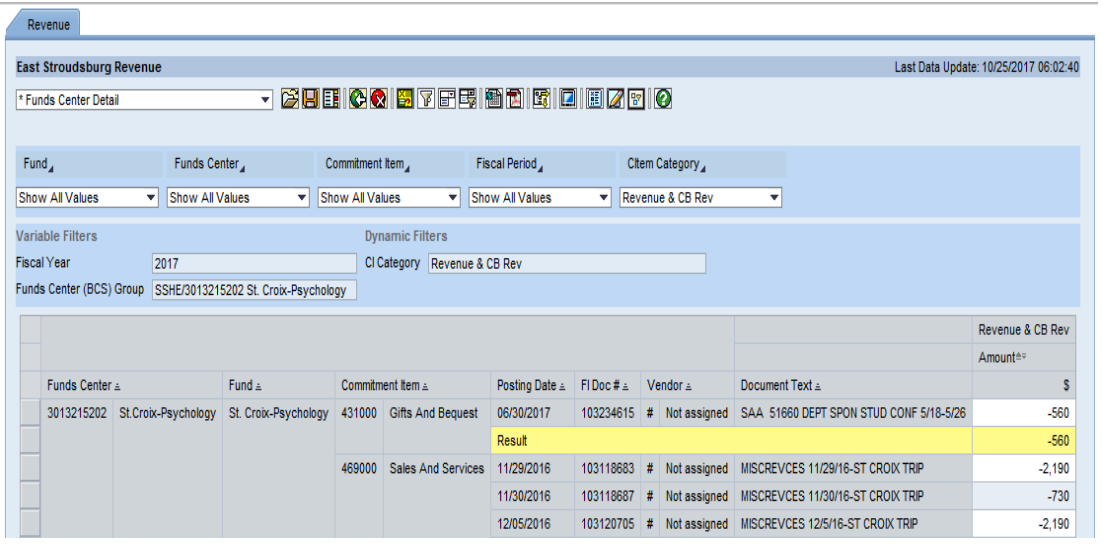

Travel Expenditure Details

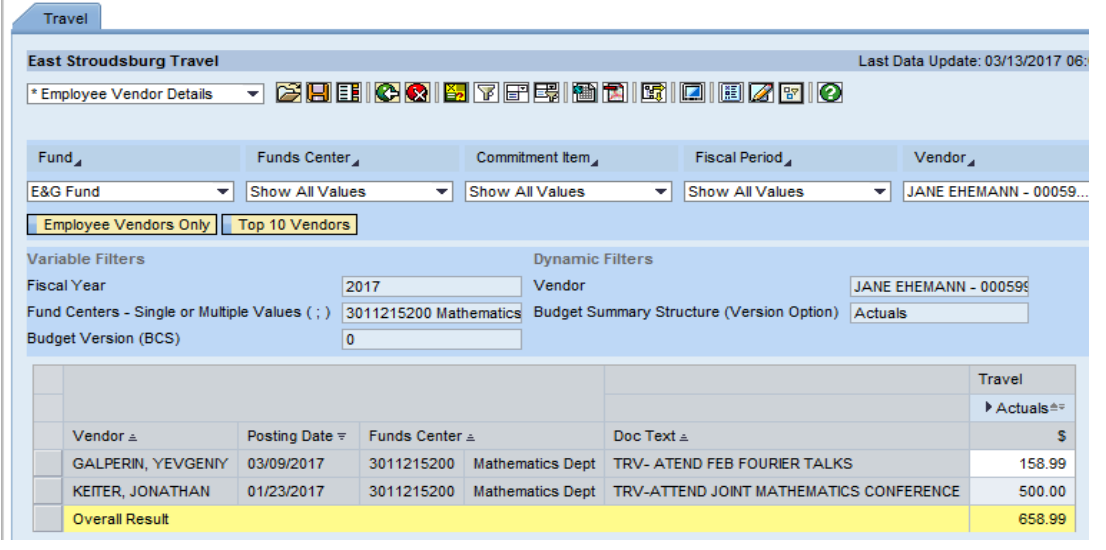

## **Student Employment (PPE Detail)**

Student Employment is by pay period ending (PPE) date only

Note: Budget for student employment is for "University Funded Student Employment" and "Federal Work Study" Graduate Assistants budgeted under the Graduate College will be listed here, but the budget is centrally located

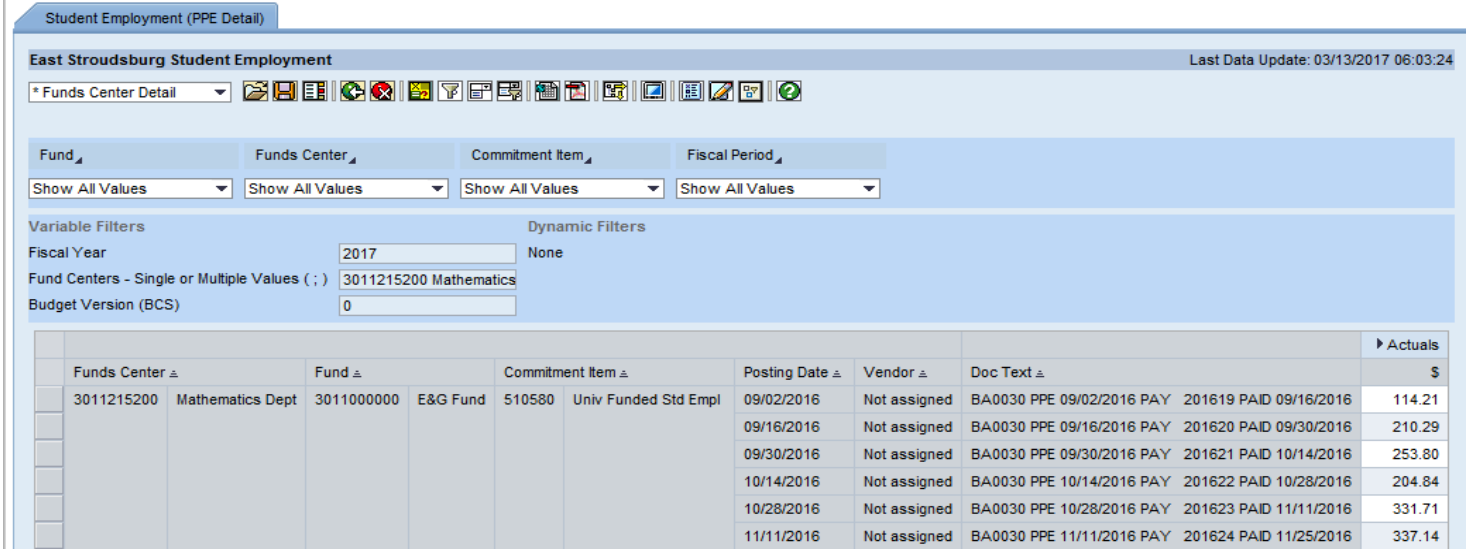

### **Actuals Trend**

Actuals Trend  $\rightarrow$  Five-year trend on the actual expenses for a closed fiscal year on your assigned fund center(s) with the exception of the current fiscal year which will be as of the close of business yesterday. Also contains the Original Budget of the current fiscal year for comparison purposes.

#### **Default View**

 $\bullet$ 

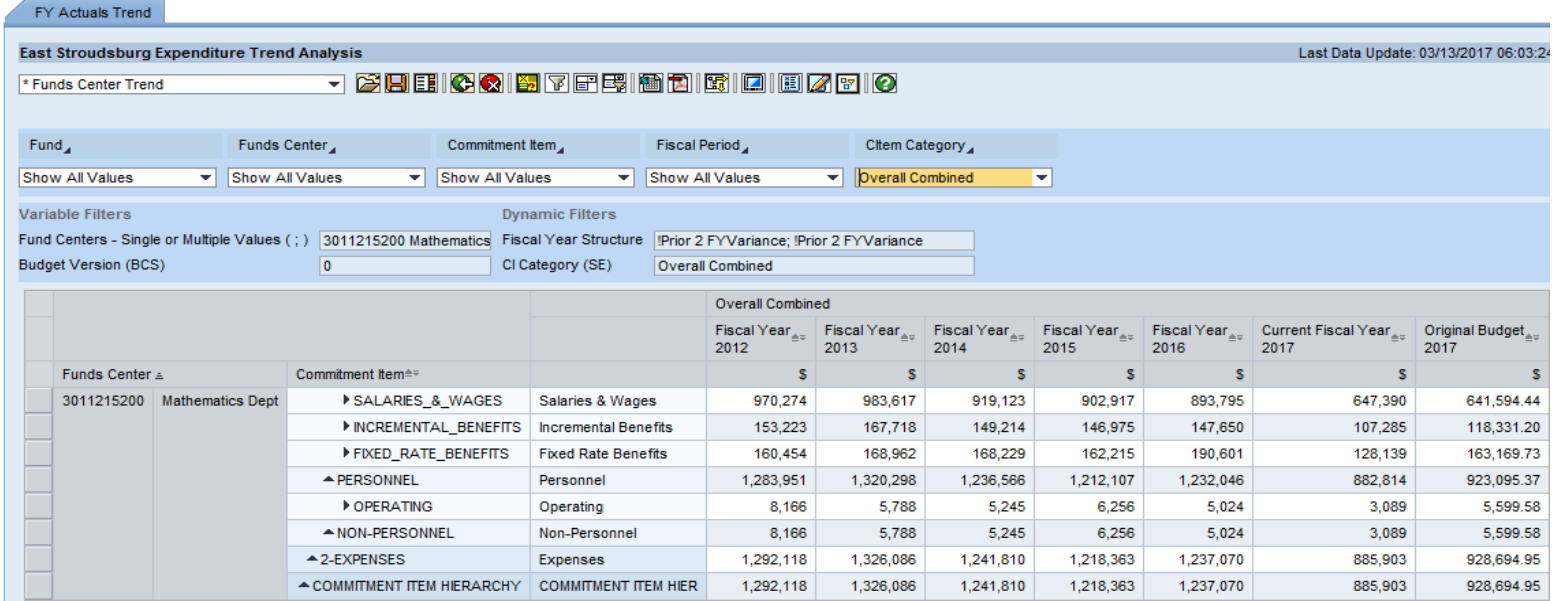

Select commitment item you want to view

Select Citem Category

Triangle at end of box to display dropdown

Options: Student Employment

**Student Employment & Operating** 

Overall Combined (default)

Capital

Operating

Operating & Transfers

Personnel

Revenue

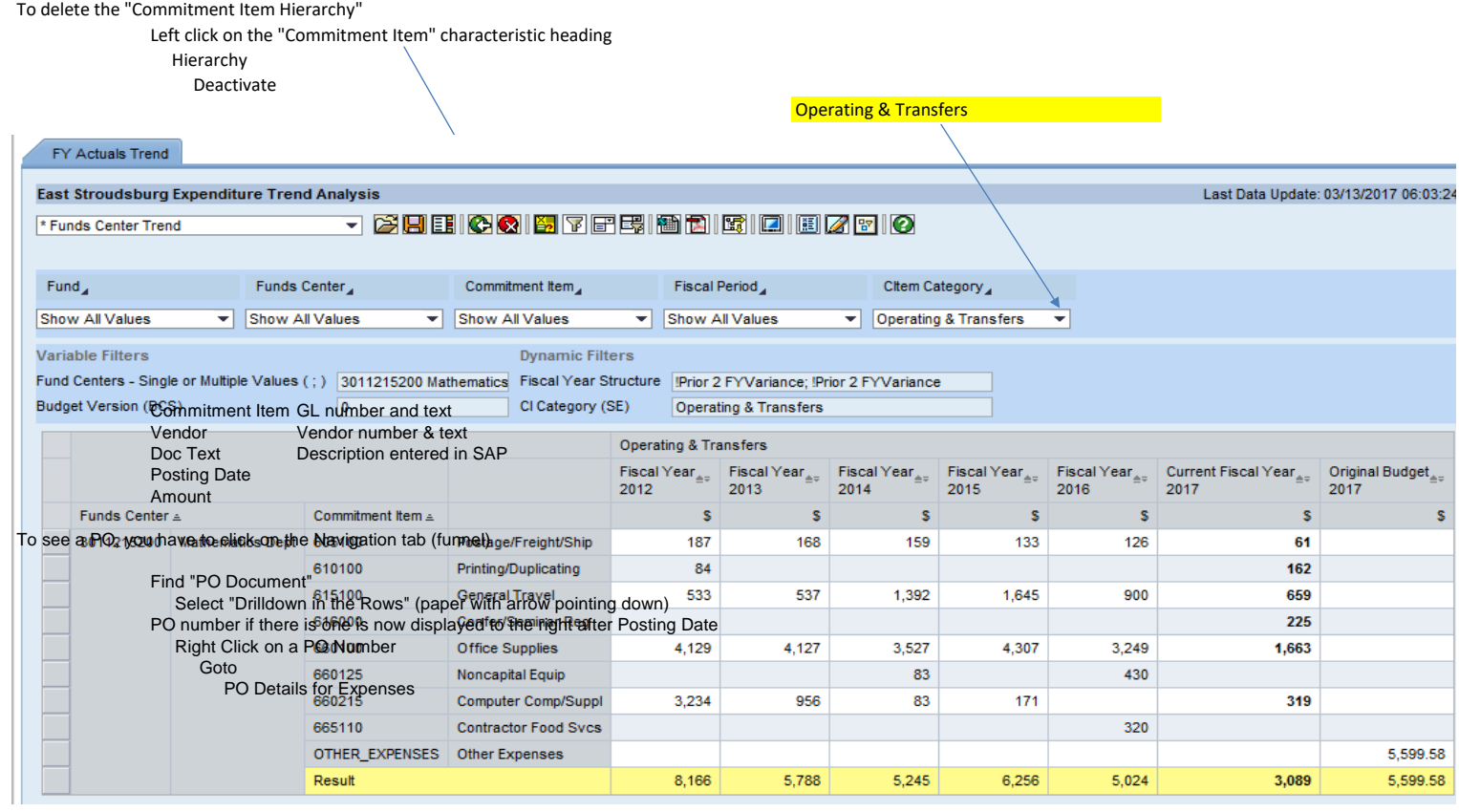

**Budget Trend** 

Budget Trend  $\rightarrow$  Five-year trend on the budget transactions for a closed fiscal year on your assigned fund center(s) with the exception of the  $\bullet$ current fiscal year which will be as of the close of business yesterday.

Same functionality as Actuals Trend

### **Accounts Payable Payments**

Ч.

Displays all checks/ACH issued for all cost center preselected

View Payee - adds payee to column before "Invoice Amount" (usually same as Vendor in first column)

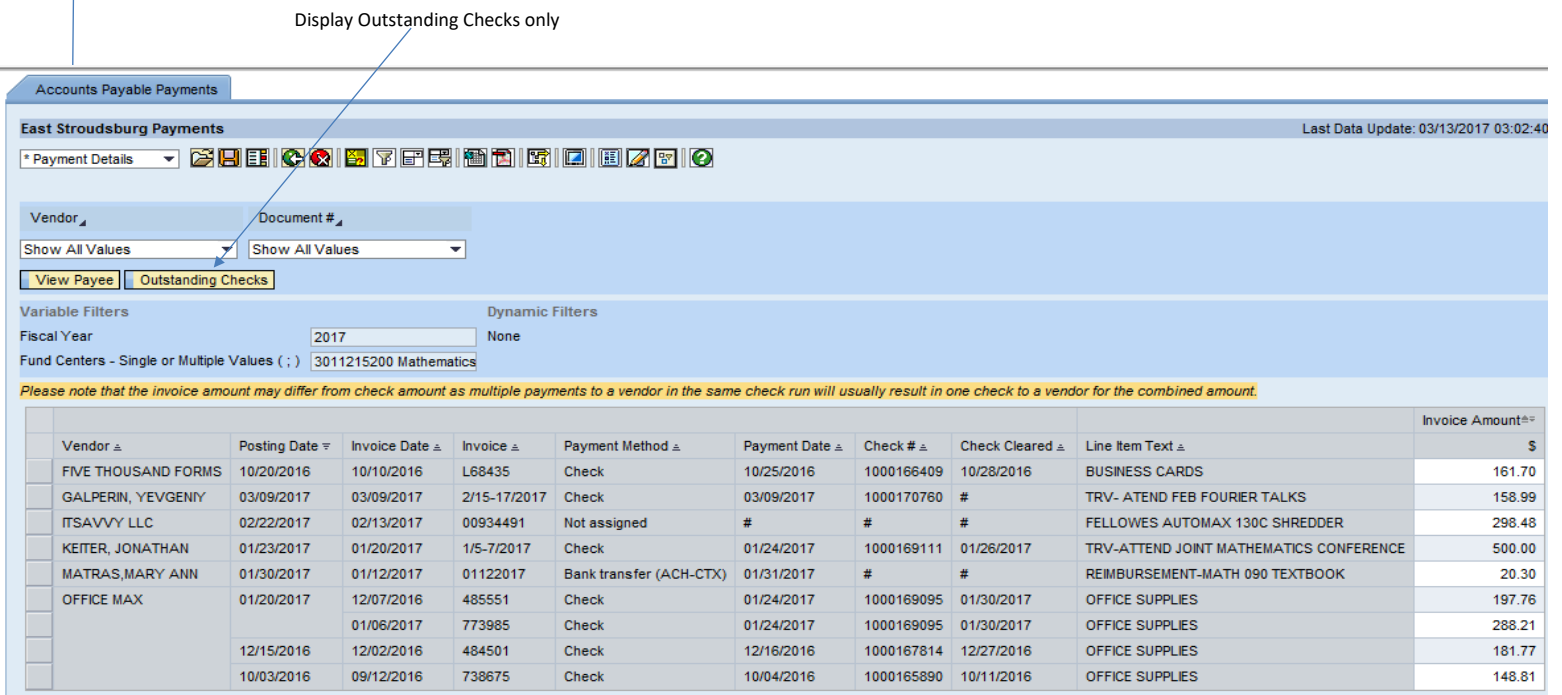